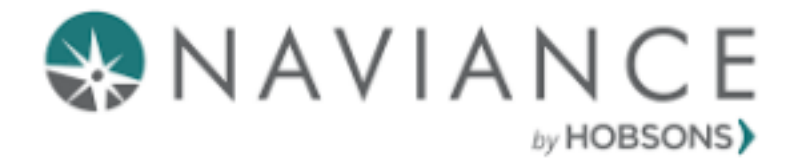

# **Naviance Guide**

For College-Bound Senior Students

Updated 9/15/2022

# Table of Contents

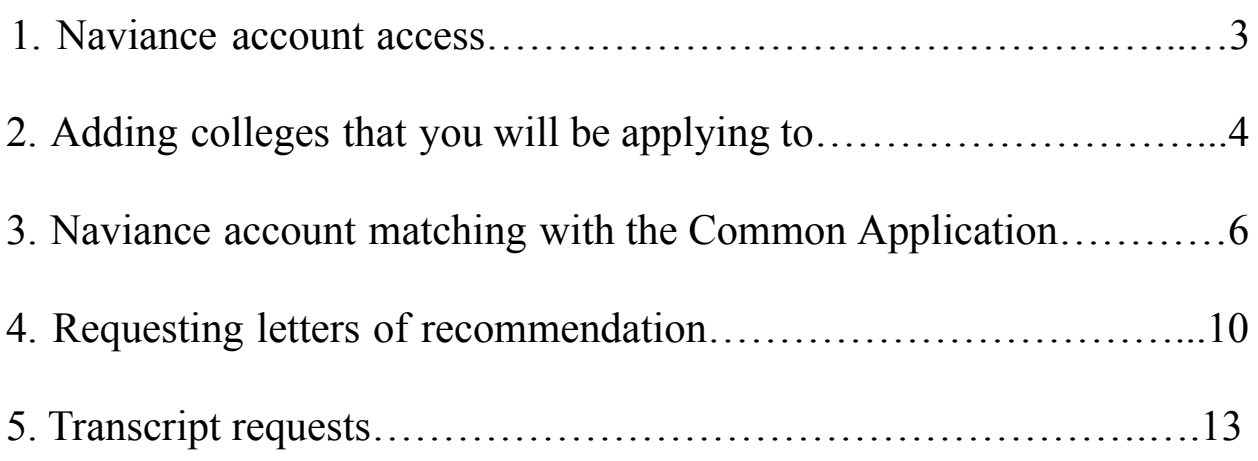

## **Students: Naviance Account Access**

**Step 1**: Log into your student google account. Your username should be

([firstnamelastname@capemaytech.com](mailto:firstnamelastname@capemaytech.com)) and password (Tech\$lunchnumber)

### **Step 2**: After logging in, your student Hawk Haven page will load automatically. Click on the Naviance link.

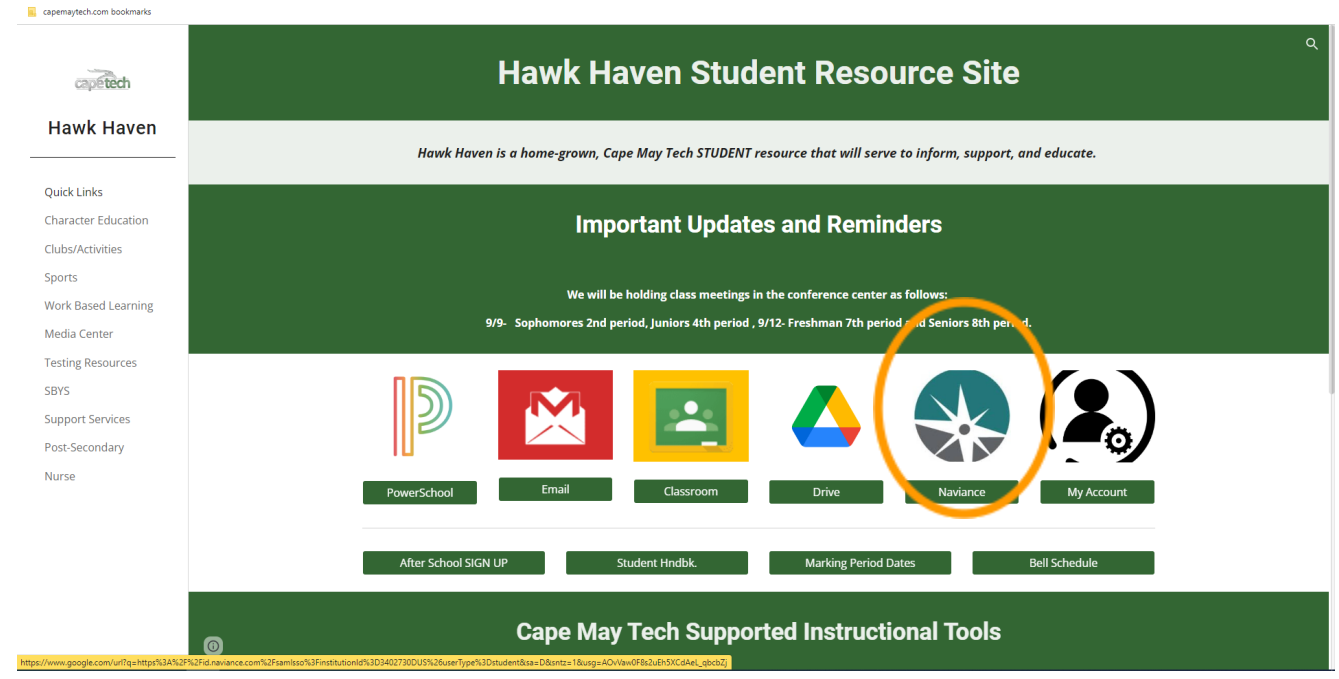

### **Step 5:** Welcome to your homepage!

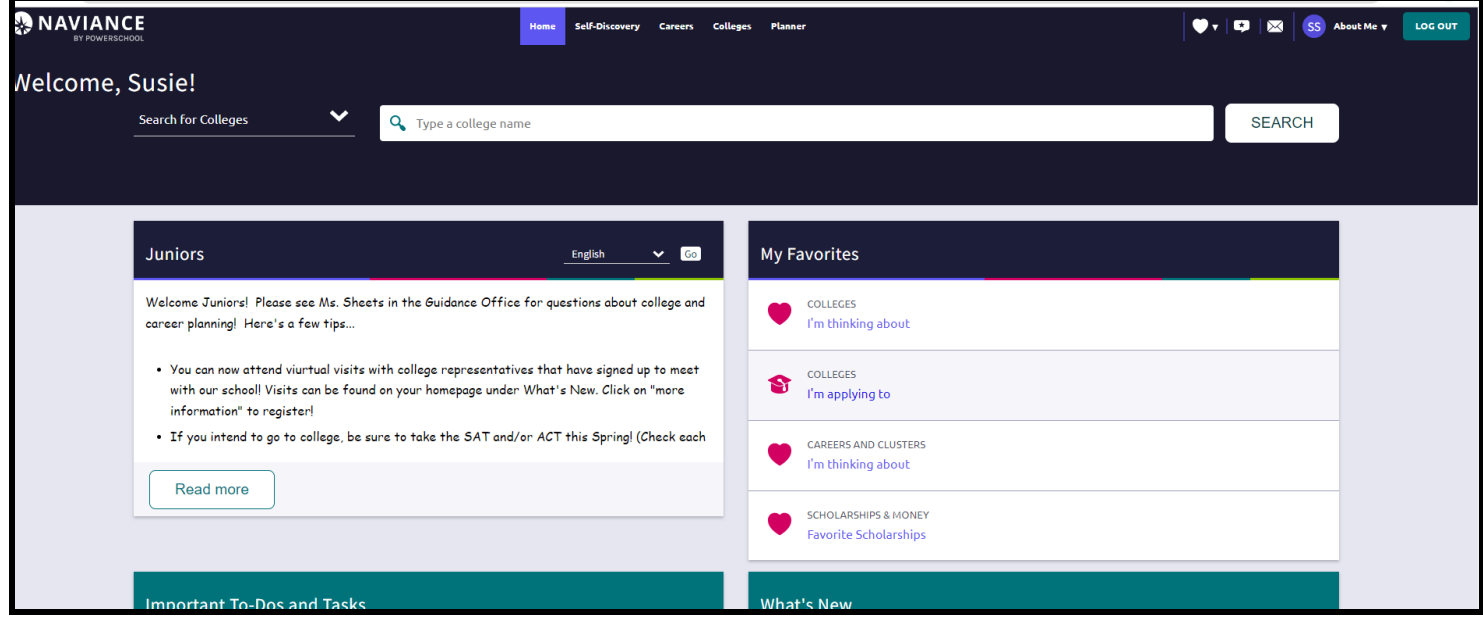

# **Students: Adding colleges that you will be applying to**

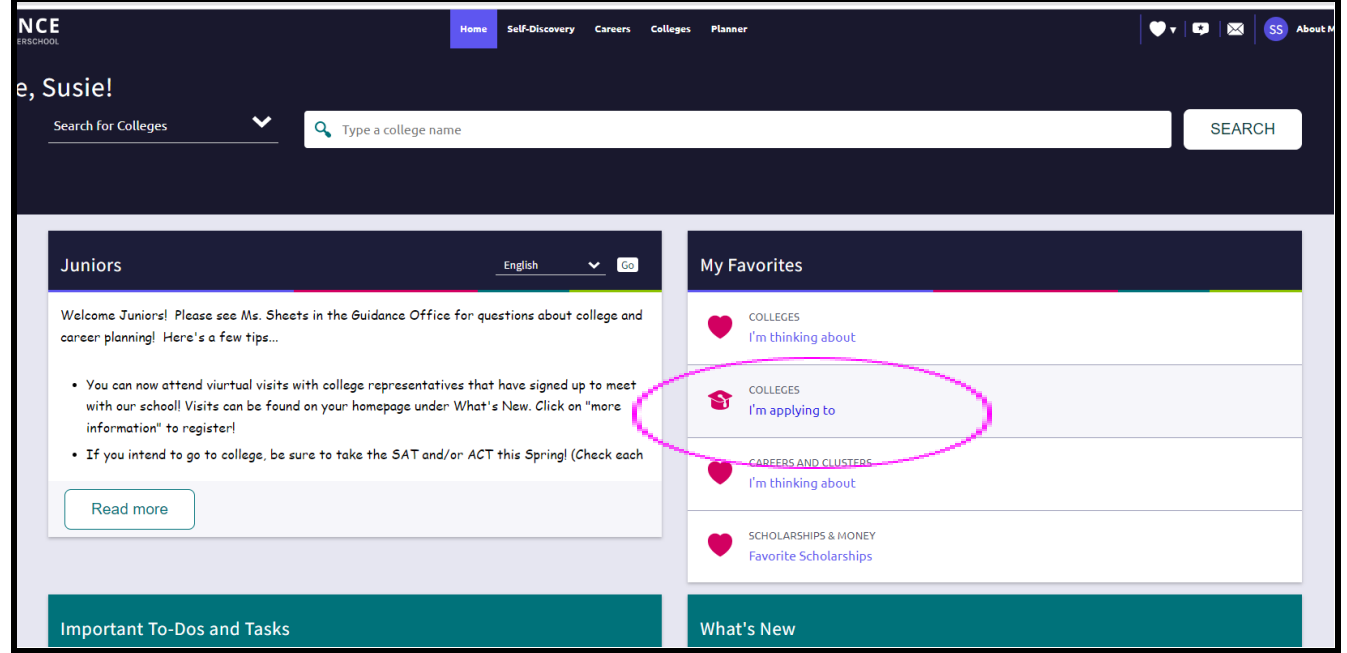

### **Step 1**: From your homepage, click on "Colleges I'm applying to"

### **Step 2:** Click on the pink/red  $\left\{ \begin{array}{c} \begin{array}{c} \end{array} \right\}$  button. *Disregard the "Match Accounts" for now*.

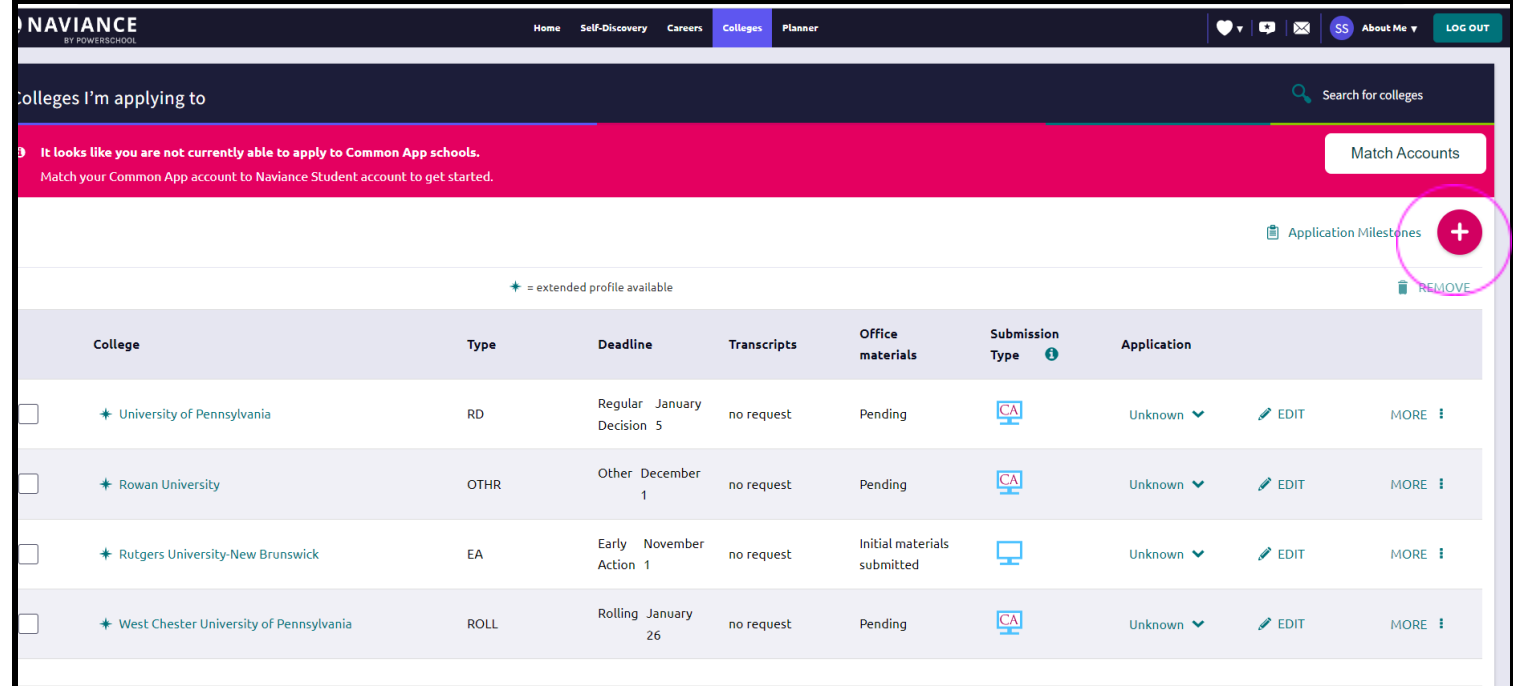

#### **Step 3:**

- 1. Type in and select your college.
- 2. Indicate your application type
- 3. Indicate how you'll be submitting your application
- 4. Check the box if you've already submitted an application.
- 5. Lastly, press "Add Application." Repeat this process for every college that you are applying to.

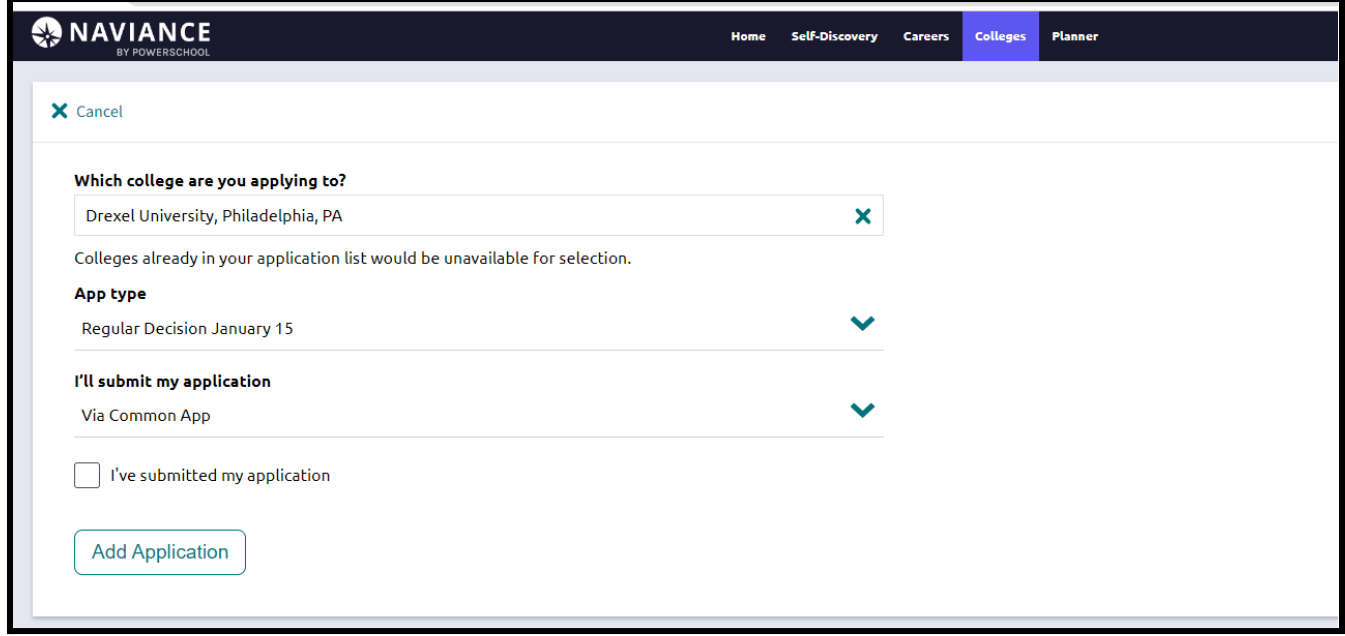

**Step 4:** View your college list. If you have more than one college that accepts the Common Application, it would make sense for you to create a Common Application Account. You can see this by looking at the icons below. The  $\Box$  icons indicate which colleges accept the Common Application.

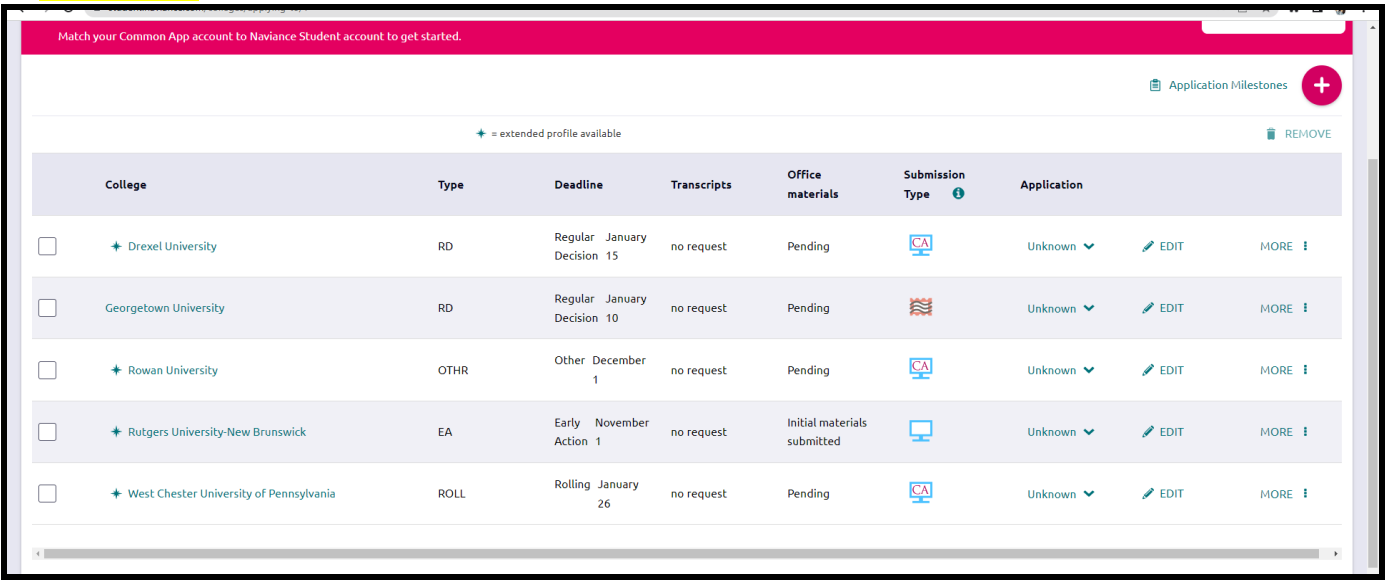

Note that not all colleges accept the Common Application. Conversely, some only accept the Common Application. Some colleges also have the option of applying directly through the website. It is your responsibility to track all of your applications and types.

## **Naviance Account Matching with the Common App**

**Step 1**: Create a Common Application **if you need one**. The Common Application allows you to apply to many colleges using one application. It is accepted by over 900 colleges. The Common Application can be found at https://www.commonapp.org/

#### **DO NOT USE YOUR CAPETECH EMAIL ADDRESS TO REGISTER COLLEGE ACCOUNTS OR APPLICATIONS**

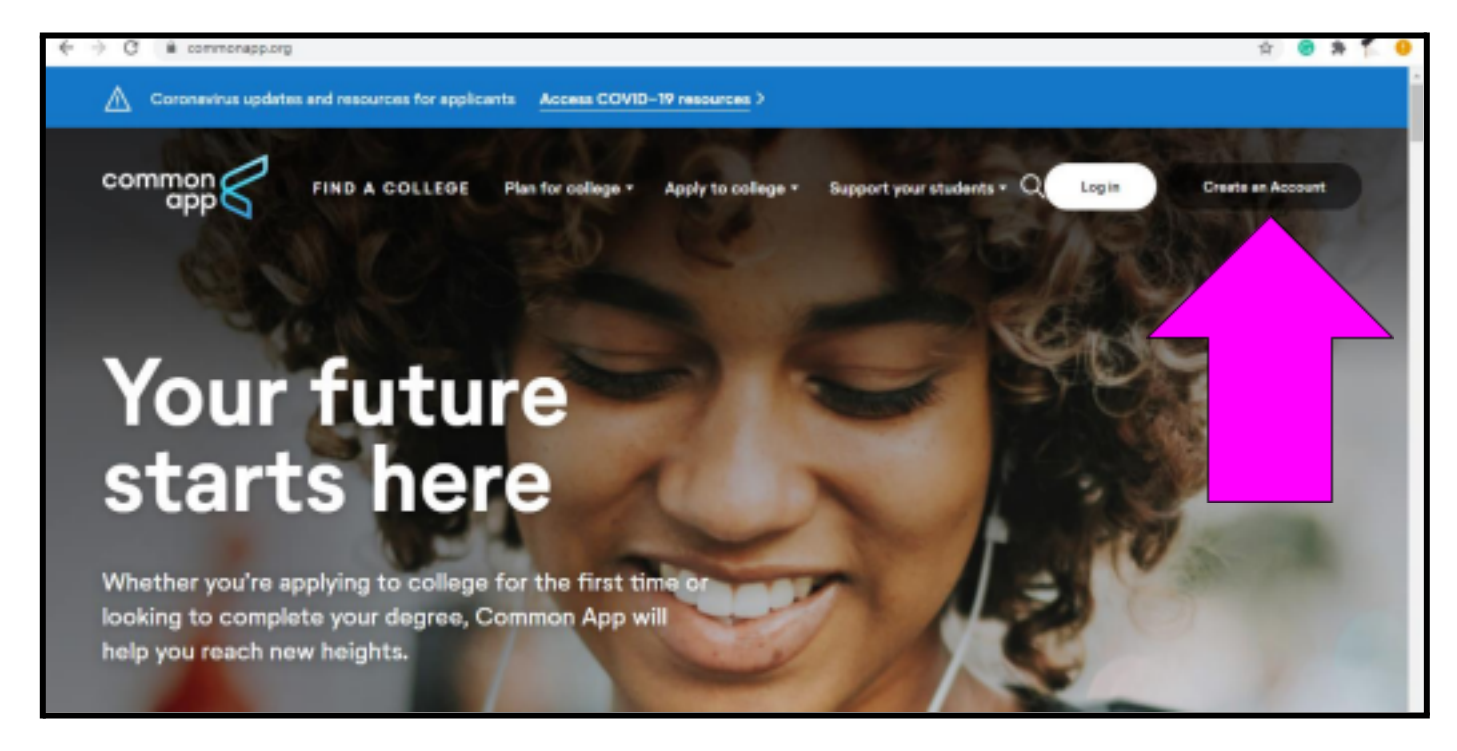

#### **Step 2:** After you've created a Common Application account, you will need to add colleges to your list (use the College Search Tab)

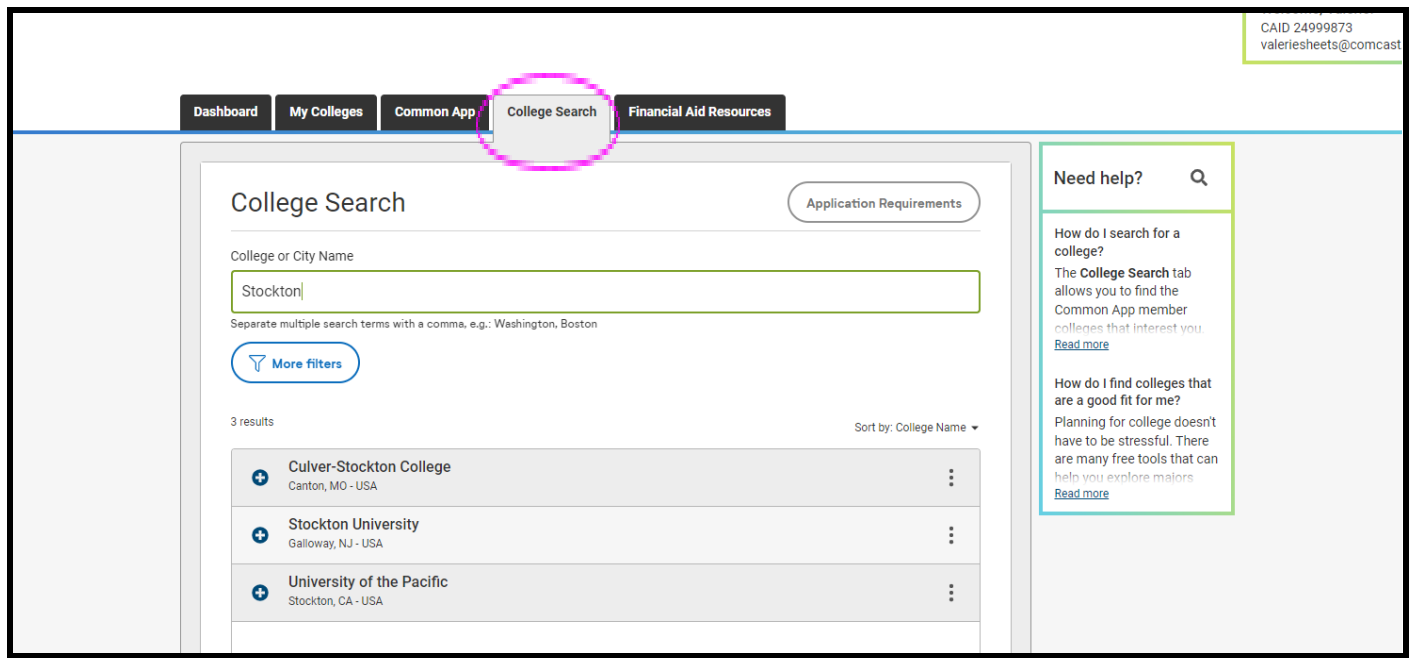

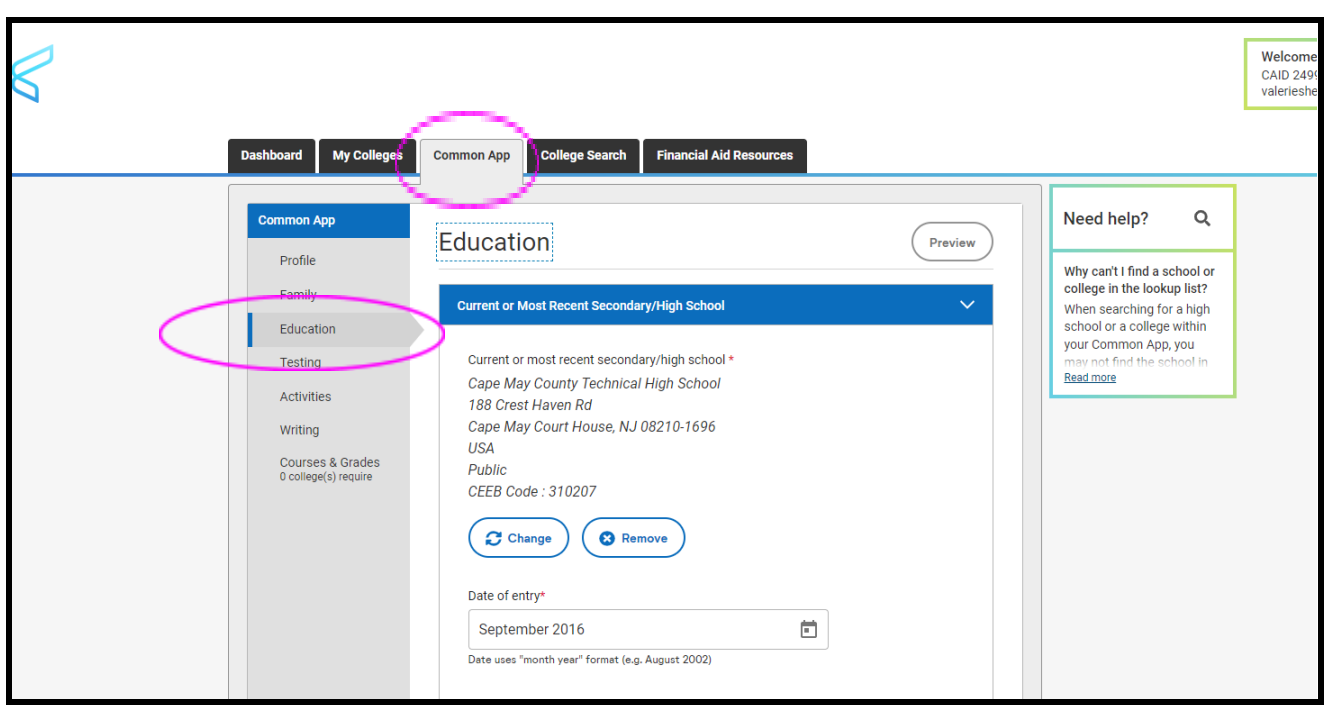

### **Step 3**: Enter your high school information in the education section of the common app

### **Step 4:** Complete your FERPA waiver in the My Colleges tab.

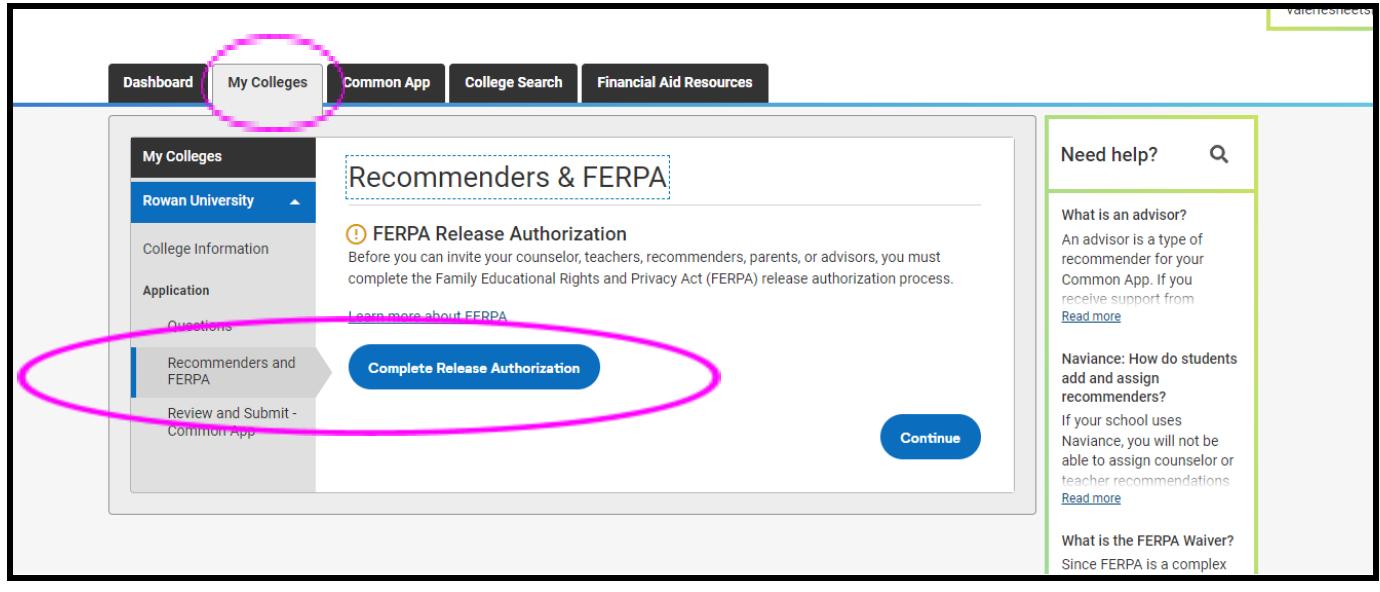

**Step 5:** Once you've completed steps 1-4, you will be able to match your Naviance account with your Common App account. Log in to your Naviance account and go to the "Colleges I'm applying to" section**.**

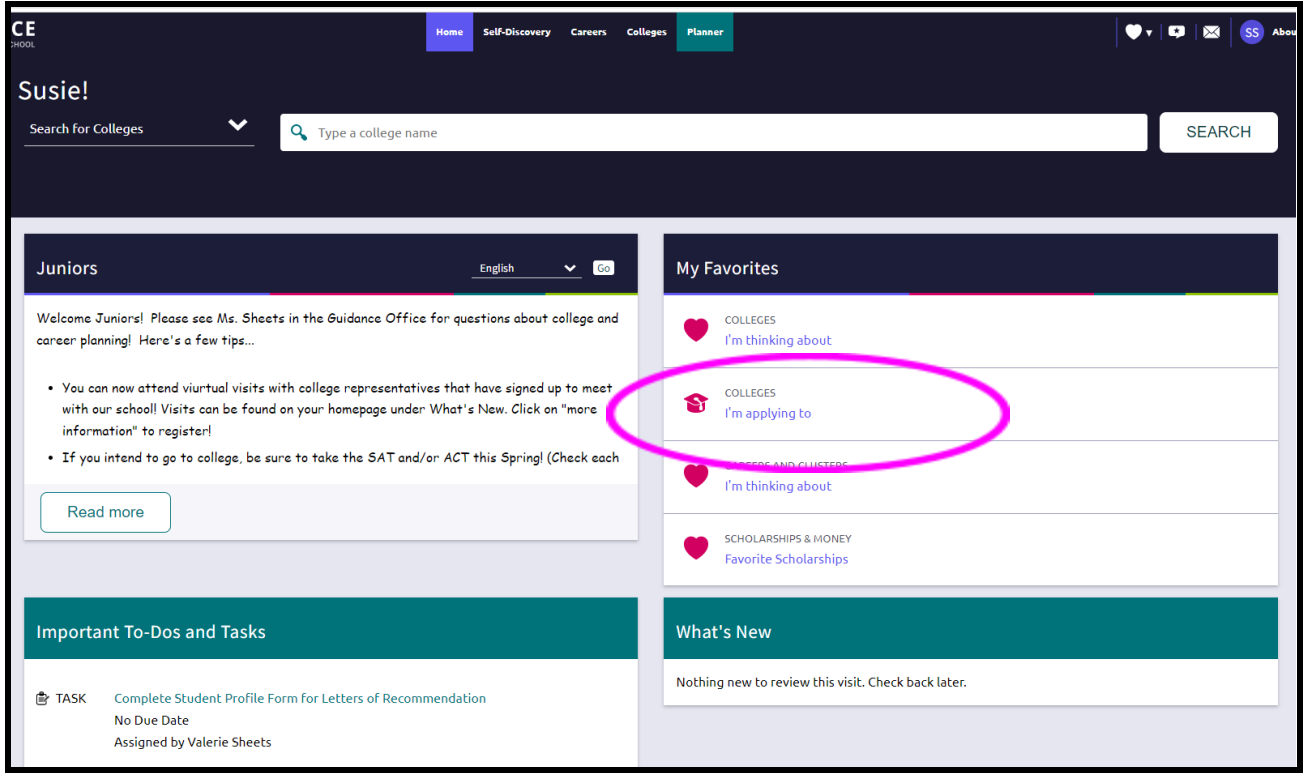

#### **Step 6:** When you match your accounts, all colleges that you have listed in your Common

Application will pre-populate into your Naviance account. Press "Match Accounts" when you are ready.

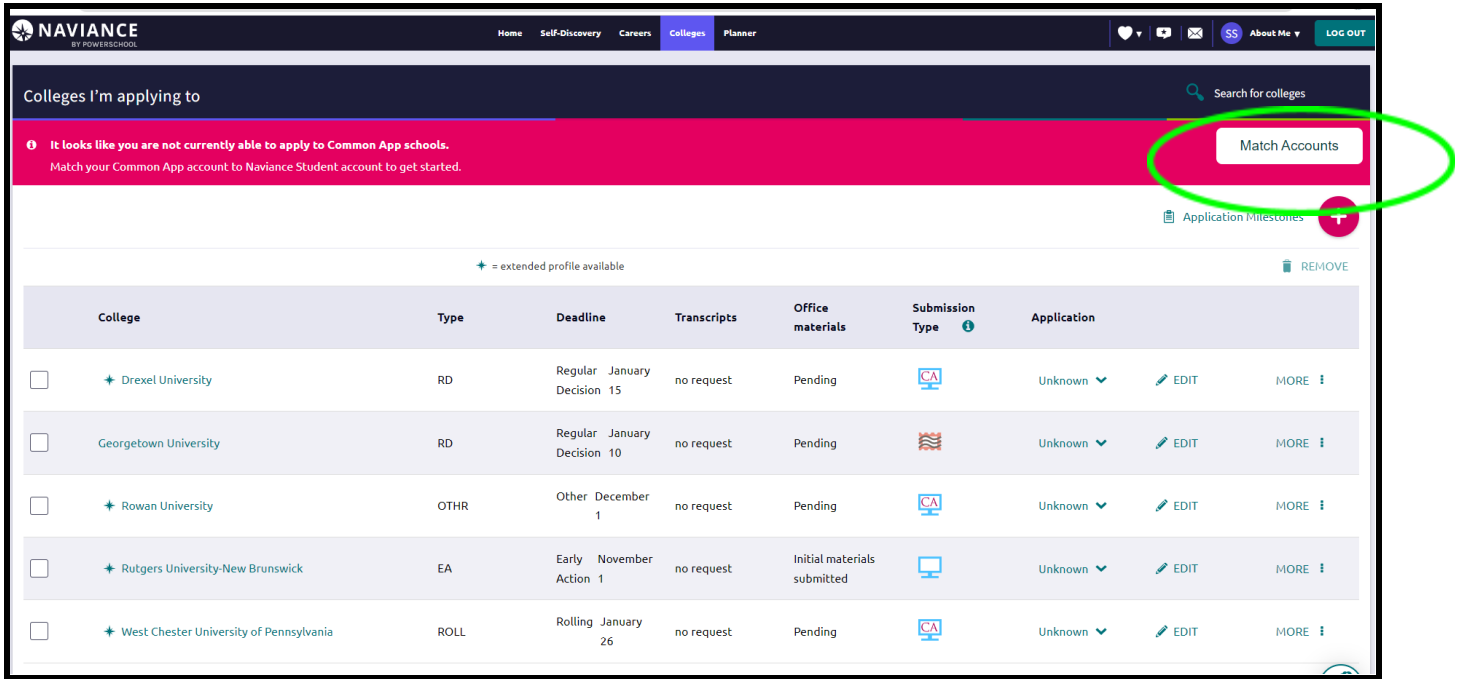

Step 7: When you press "Match Accounts" you will see the screen below. You will need to confirm permission. Once complete, you will be redirected back to Naviance.

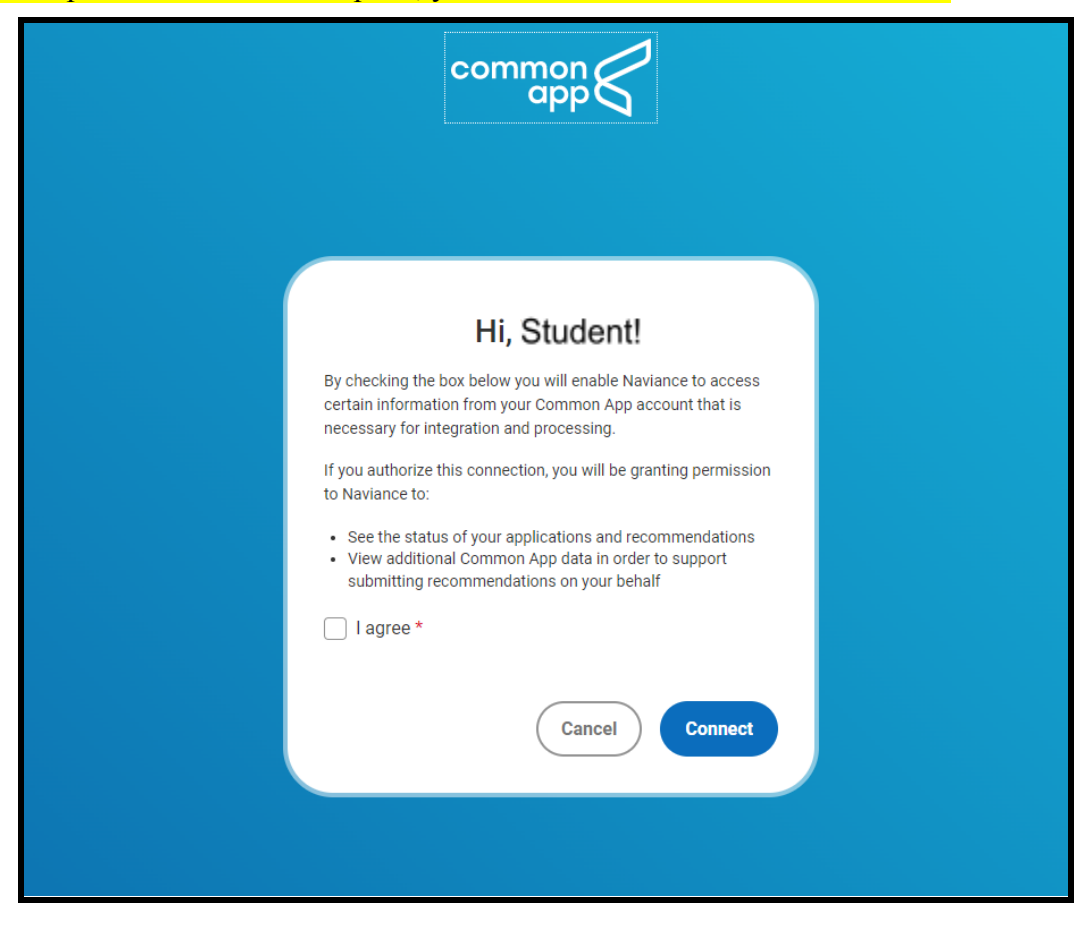

# **Requesting Letters of Recommendation**

All requests for letters of recommendation from teachers must be submitted via Naviance. Teachers who agree to write a letter of recommendation for you will be submitting letters electronically on your behalf through the Naviance platform. The letters will go directly to the colleges you are applying to.

It is the responsibility of the student to request and track letters of recommendation from teachers. Please keep in mind that teachers are not obligated to write recommendation letters for students, and that teachers can refuse to write a letter of recommendation for you.

Please allow teachers ample time to write letters (at least two weeks) as they receive many requests.

#### **How to request letters of recommendation**

**Step 1**: Students must verbally ask a teacher to write a letter of recommendation before entering the request in Naviance. Note that teachers are not obligated to write letters of recommendation for students.

**Step 2:** After you've spoken with the teacher, log in to your Naviance Account. From the home page, click on "Colleges" at the top of the page and then click on "Letters of Recommendation."

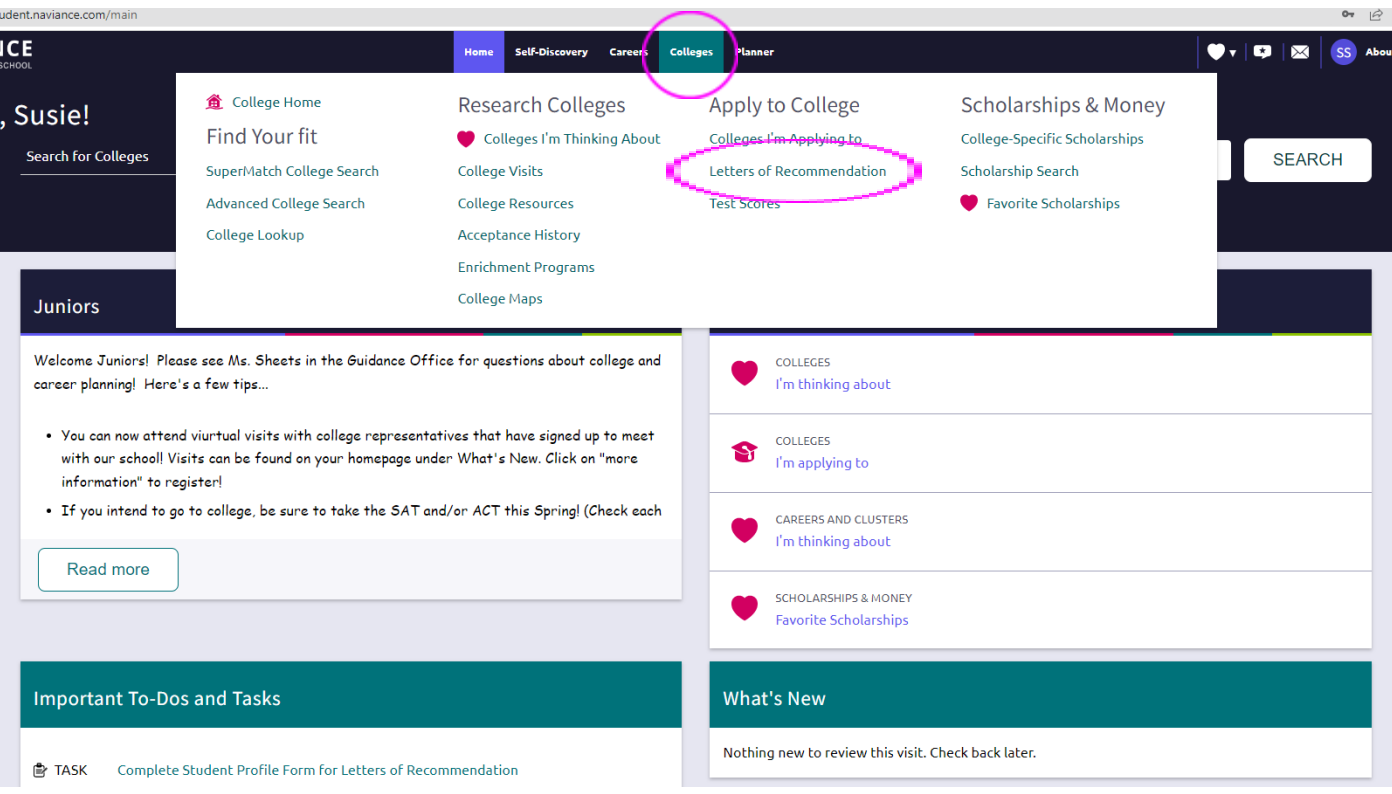

### **Step 3:** Click on "Add Request" and select your teacher from the drop down list.

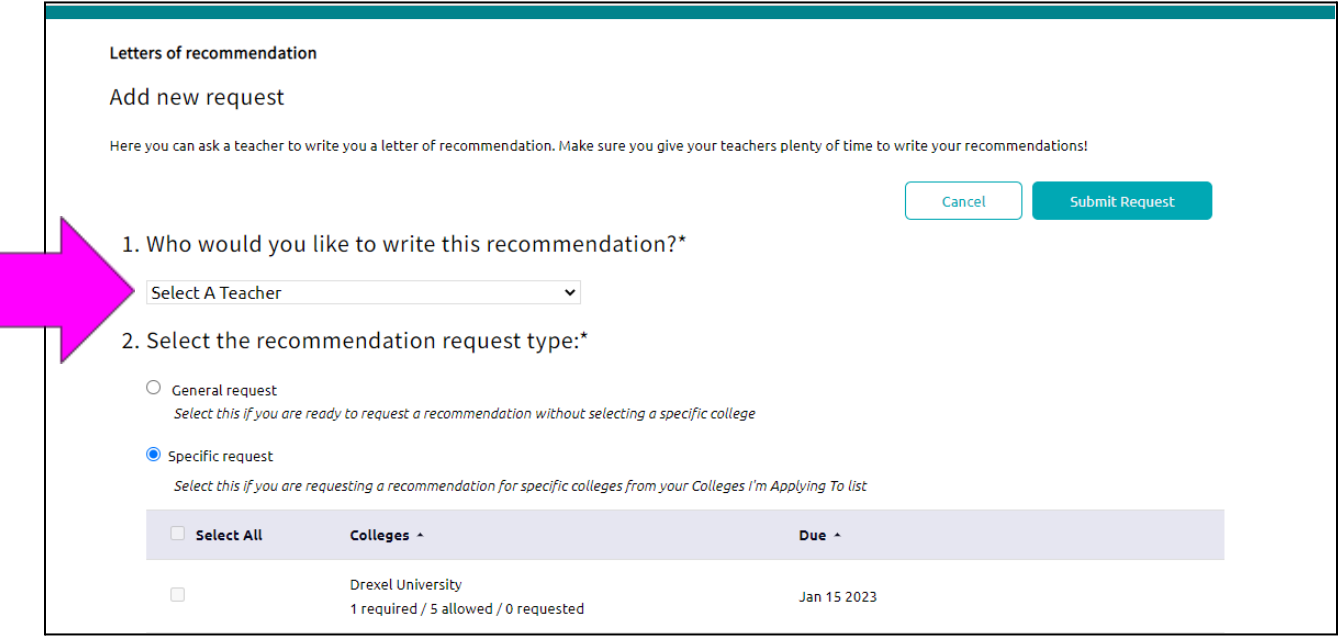

### **Step 4:**

Be sure to click the button that says "**General Request**" This will allow teachers to write one letter of recommendation and send it to all of your colleges. A "specific request" will send your letter to only one school!

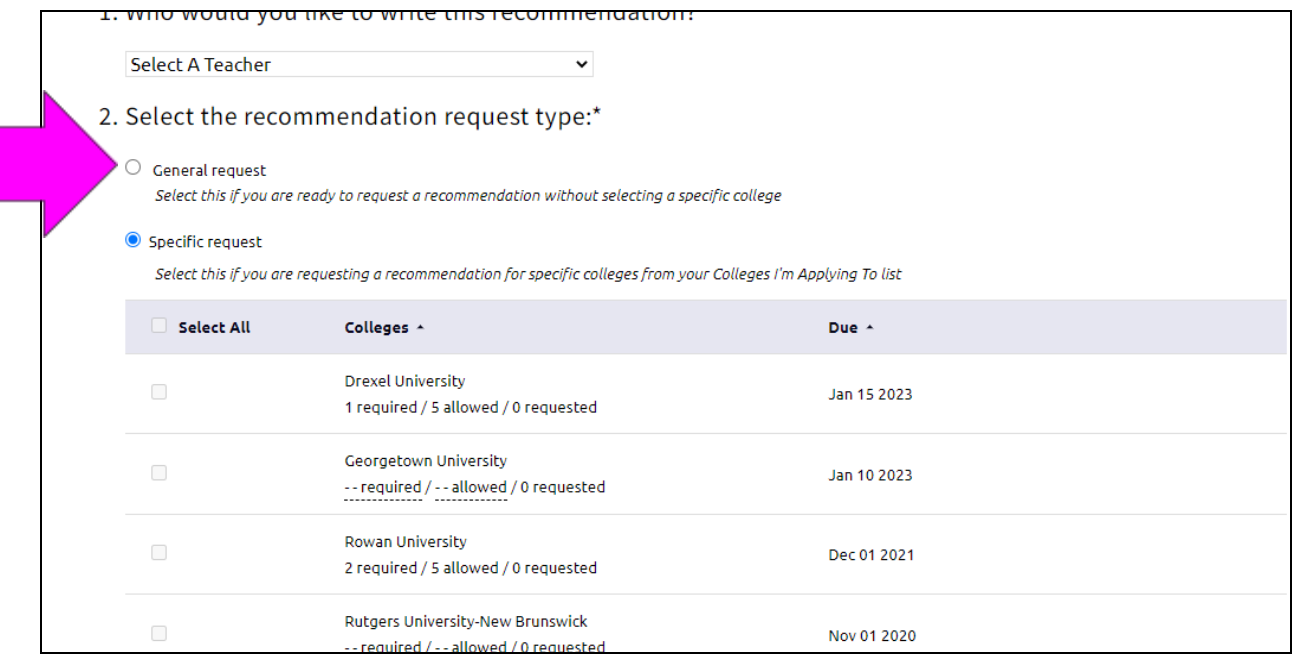

**Step 5:** Lastly, add a personal note, for example: "Dear Mr. Smith, thank you for agreeing to write me a letter of recommendation. Let me know if you need anything from me." Then press "Submit Request."

**Most colleges require letters of recommendation from two teachers, so you will need to do this twice.**

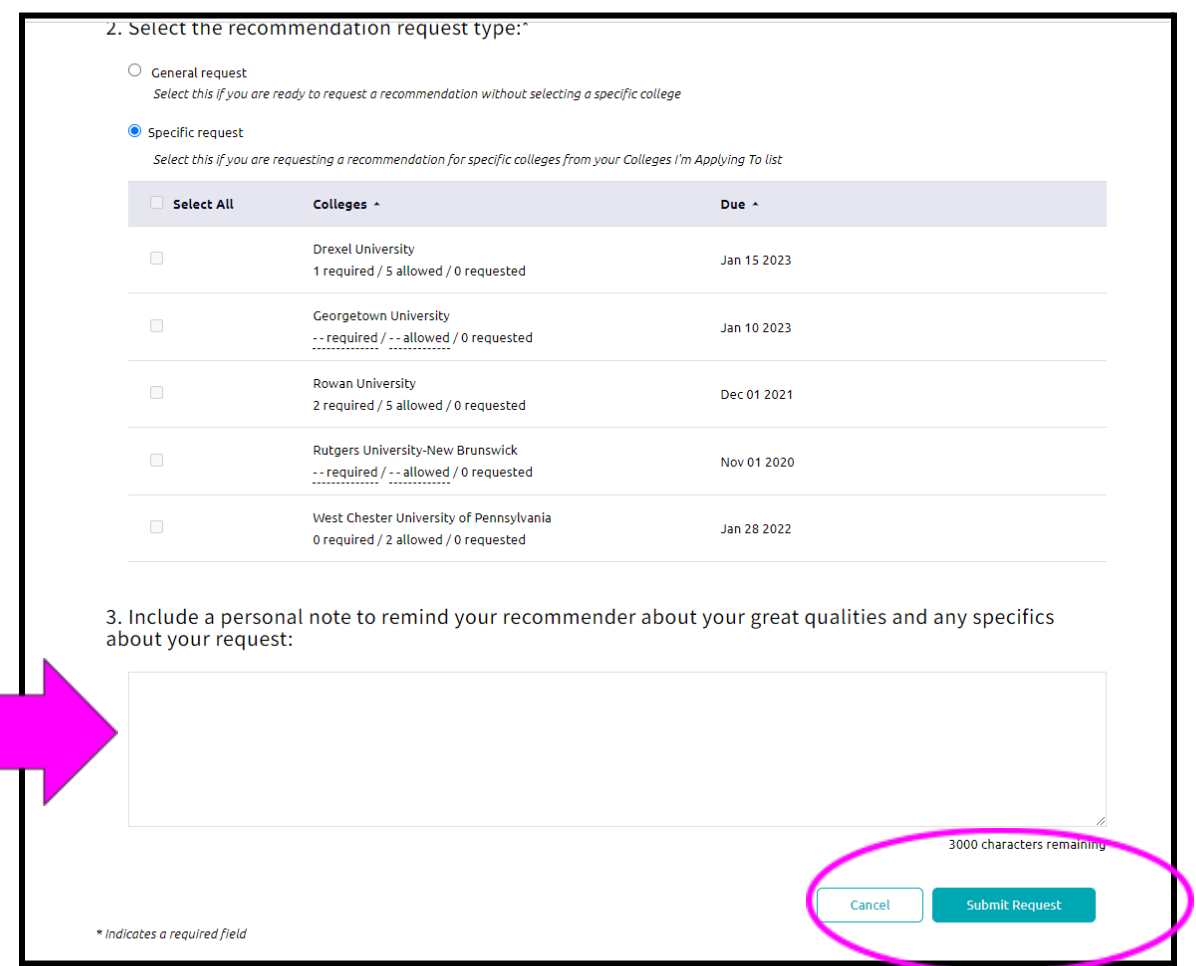

## **Transcript Requests**

- **● All transcript requests from current seniors must be completed in Naviance. Emailed transcript requests will not be acknowledged.**
- **● Naviance will track the date and time of your transcript request.** Students, in turn, will be able to see when their transcripts have been submitted to colleges in Naviance.
- **● Transcript requests must be submitted in Naviance at least 10 business days before the application submission deadline.** This is because, in addition to your application, colleges want all supporting documents by the application deadline. Supporting documents include letters of recommendation, transcripts, and school reports. These items take time for school staff to prepare and send. Missing documents may cause your application to be incomplete, and ultimately rejected if all your documents are not received by the deadline. **Transcript requests will not be processed on weekends or holiday breaks. The school is not responsible for missing documents due to "last minute" or late requests received from students.**
- **● Transcripts should only be requested after the student has submitted his/her application.** If your transcript is received by the college prior to receiving your application, the transcript will be discarded by the college admissions office because there will be no application to associate it with.
- **● Official SAT and ACT scores are not listed on your initial transcript due to the "Score Choice" programs offered by the SAT and ACT. Students must choose and send their official exam scores to the colleges directly from the SAT website or the ACT website (depending on which exam(s) were taken).**

**Step 1:** Log in to your Naviance account. From your homepage, click on "Colleges I'm Applying To."

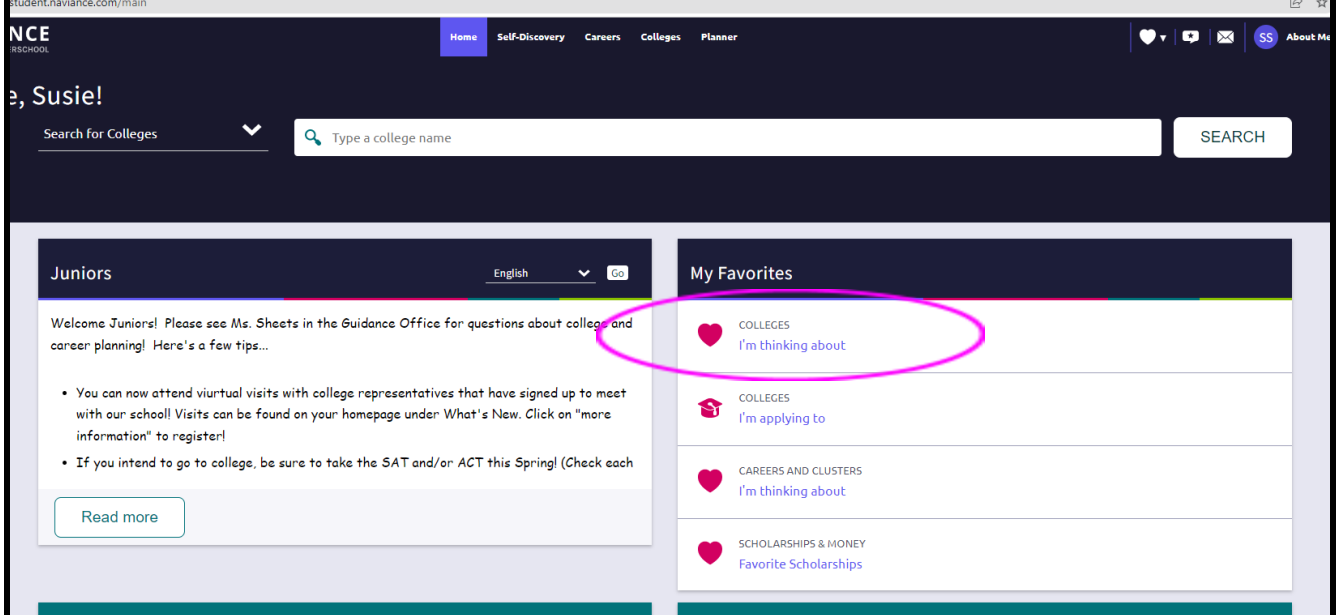

### **Step 2:** Click on "+ Request Transcripts"

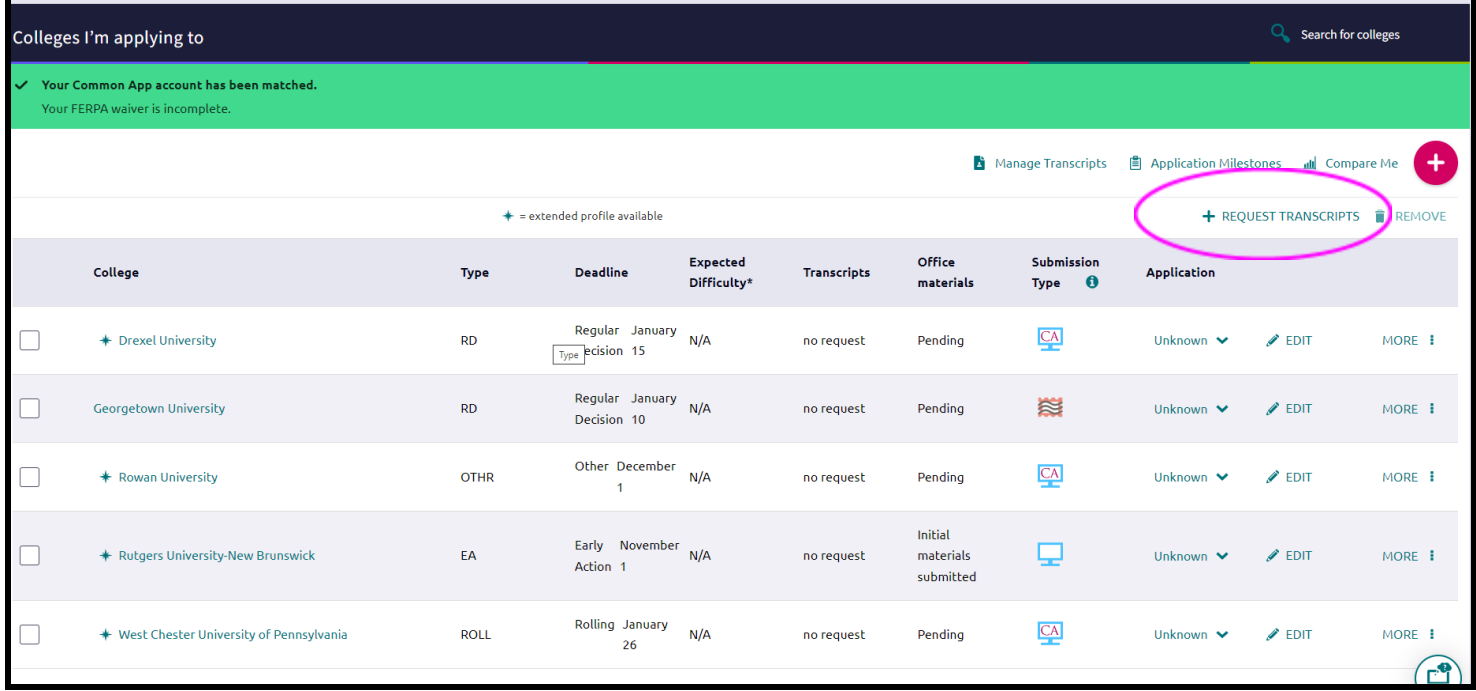

### **Step 3:**

- Under "What type of transcript are you requesting?" click on "Initial."
- Then, use the drop box to select which college(s) you are requesting a transcript for and press "Done".
- Complete the request by clicking on "Request and Finish." *Note: Colleges must be listed in your "Colleges I'm Applying To" section in order to appear.*

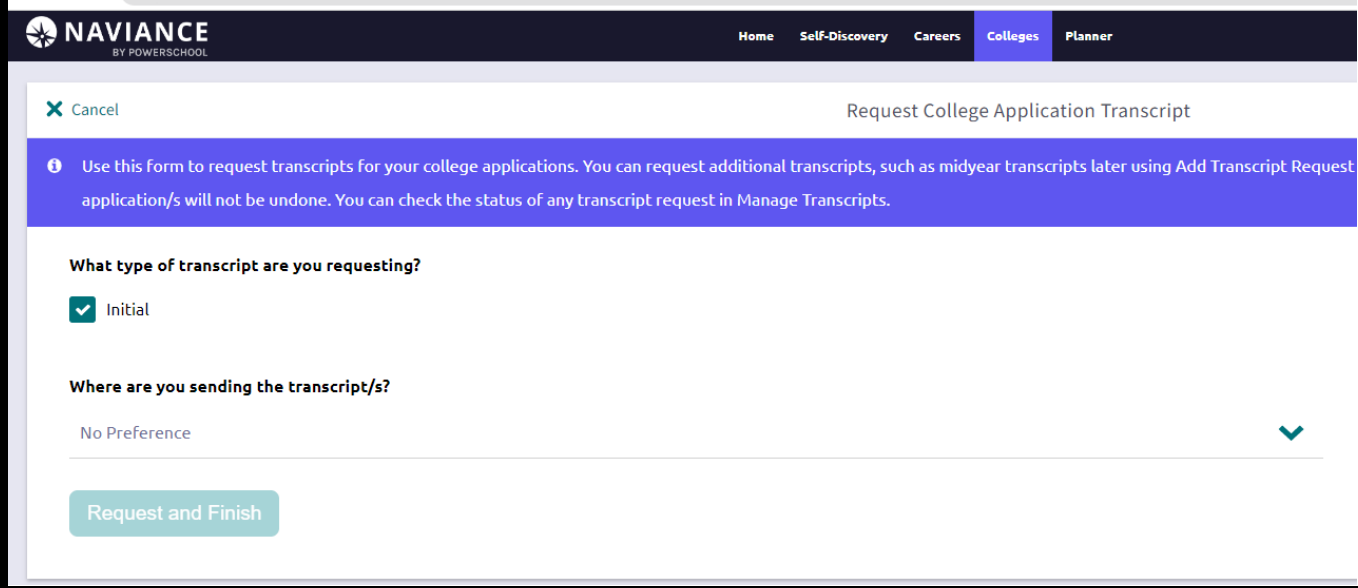